# 奖学金申请系统填写步骤及注意事项

# 一、进入奖学金系统

学生用户登陆数字京师,在左侧功能栏选择【全部应用】后,在 搜索功能处输入"学生工作"点击搜索按钮,可查看【学生工作管理 系统】,点击学生工作管理系统,即可进入奖学金申请界面。

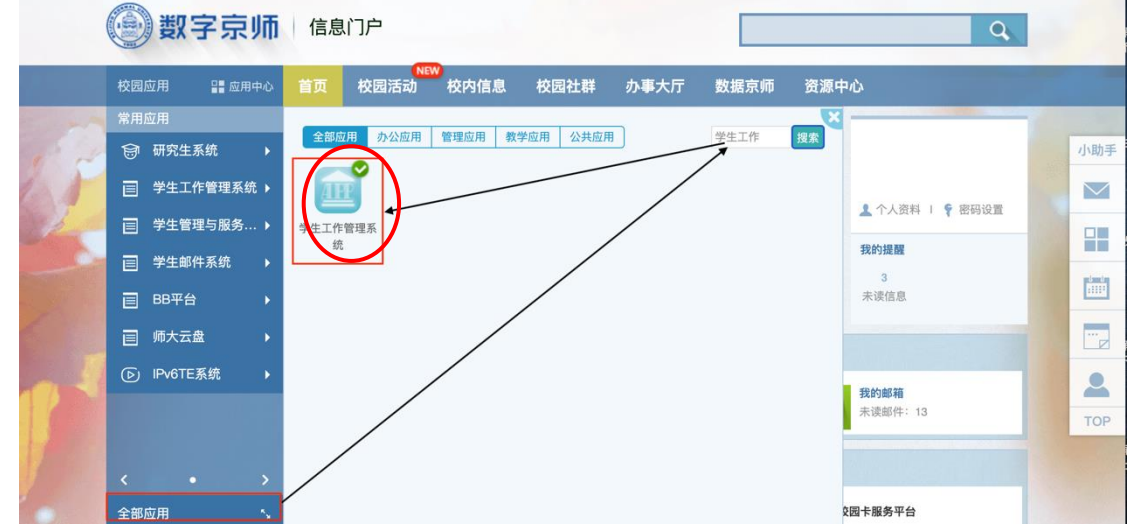

二、阅读填写说明

进入学生工作管理系统后,选择奖学金管理子系统下的奖学金申 请功能,查看填写说明,并认真阅读。

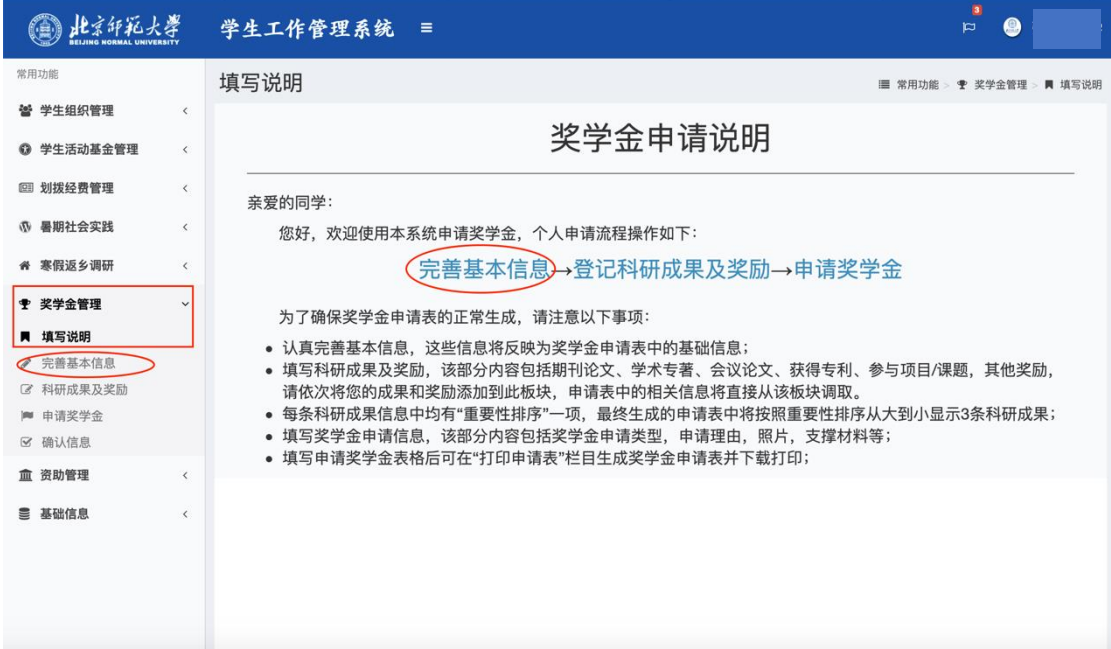

### 三、完善基本信息

选择左侧功能栏中的完善基本信息模块或直接点击申请说明中 的"完善基本信息"进入完善信息界面,按照要求认真填写所有项目, 填写完毕点击【保存】,保存填写的信息(其中带★项为必填项,其 他可选填)。

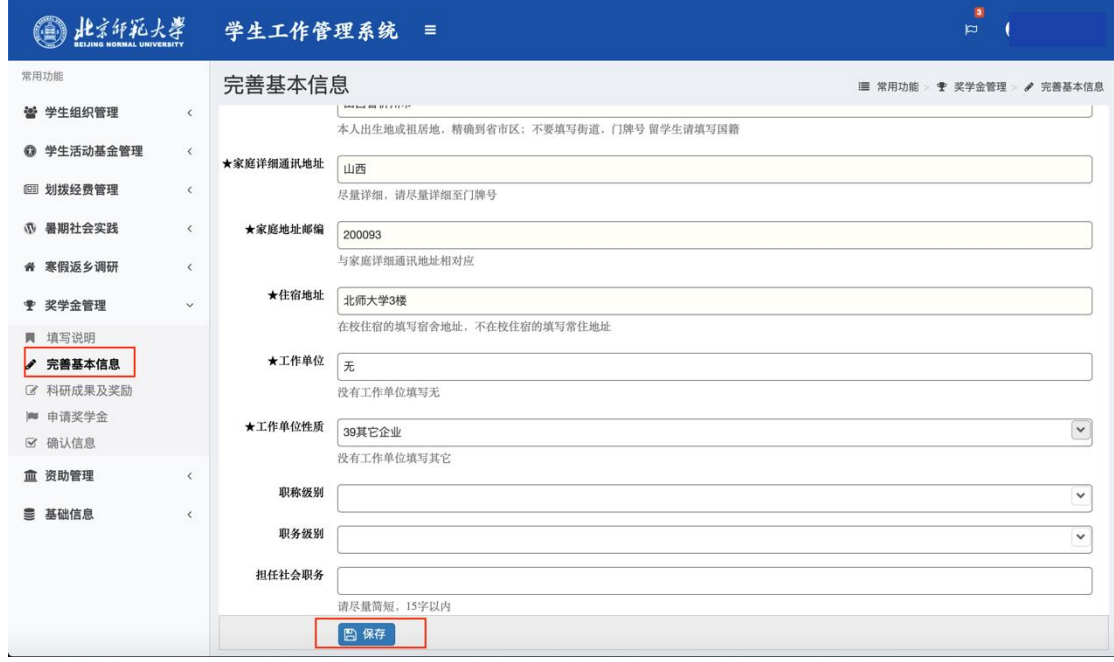

#### 四、填写"科研成果及奖励"模块

基本信息填写无误并保存后,点击左侧功能栏中的"科研成果 及奖励"进入此模块。

此模块包括:学业成绩、期刊论文、学术专著、会议论文、获 得专利、参与项目/课题、实践情况、竞赛奖励、其他奖励。

1.学业成绩如选择不进行操作或操作后申请表显示成绩科目不 完整,可在申请表后单独附成绩单;其他模块如有成果,需新建并 按要求填写相关信息。

2. 新建和修改后, 点击编辑框下方【保存】按钮, 保存编辑内 容。

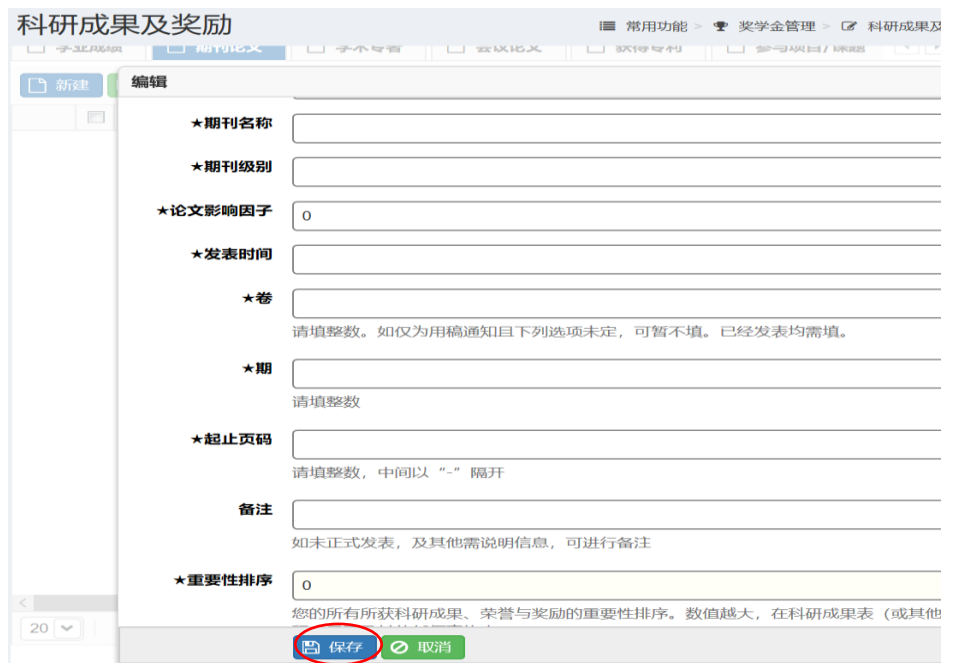

3. 删除某条信息,请先选中该条目,点击【删除】,再点击下图 所示【保存】按钮,确认移除信息,否则无法真正删除。

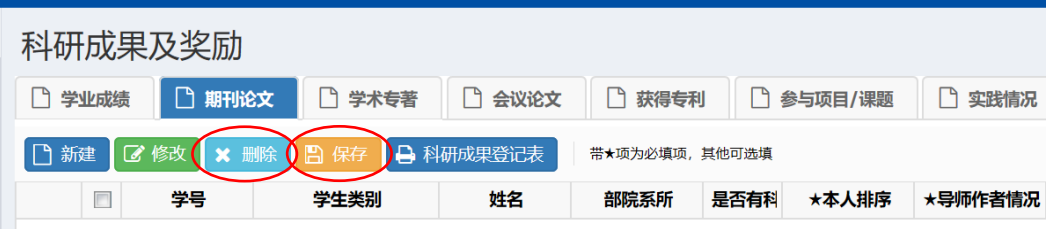

# 五、申请奖学金

# (一)申请步骤

点击【新建】,选择奖项名称,按通知要求上传证明材料材料, 宗成以上内容点击【保存】,最后,选中申请条目,点击【提交】按 钮,将奖学金申请提交到学院,方可完成奖学金申请。如需申请多项 奖学金,请重复以上步骤。

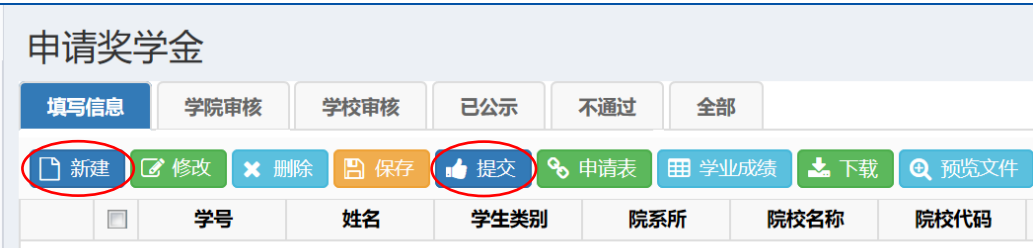

(二)注意事项:

1. ★★★ 创建一项奖学金申请并保存后, 请务必将其选中并点 击【提交】,否则该申请无效。(请一定一定一定要提交!)

2.奖学金申请【提交】后,不得进行修改,请确认无误后提 交。

3.请注意如实选择奖学金类型,每个学院每类奖学金已按审核 情况限制名额,请务必保证每个学生申请其对应奖项,且勿重复申 请。信息填写无误后,点击【保存】。

4. 删除某条申请, 请先选中该条目, 点击【删除】, 再点击下图 所示【保存】按钮, 确认移除, 否则无法真正删除。

5.培养方式请填写定向/非定向。

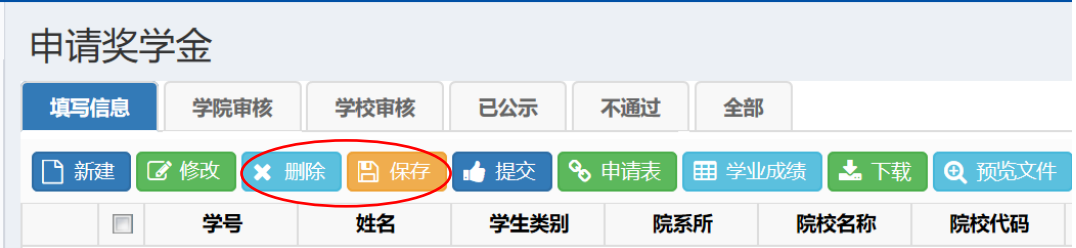

#### 六、下载申请表

1. 点击【申请表】按钮, 即可下载并打印奖学金申请表。

2.申请表中的学业成绩可通过点击【学业成绩】按钮添加,若成 绩显示有问题,如:无法全部显示,则在提交纸质材料时,附纸质成 绩单即可;若本申请年度无学业成绩,则无需选择成绩,直接点击【申 请表】进行下载。

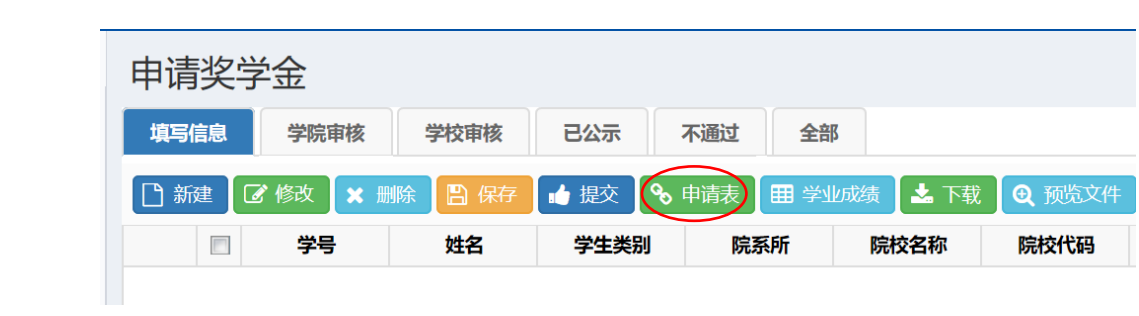